# **VX-MD4024**

## **IP Digital Subscriber Line Access Multiplexer**

# **HW Installation and User Guide**

**Part Number A0-31-0129-2.1 Issue 2.1 Draft, April 2010**

## *Mandatory Regulations*

The following sections describe the mandatory regulations that govern the installation and operation of the VX-MD4024 .

#### **List of Terms**

Table 1 lists the terms used in this chapter.

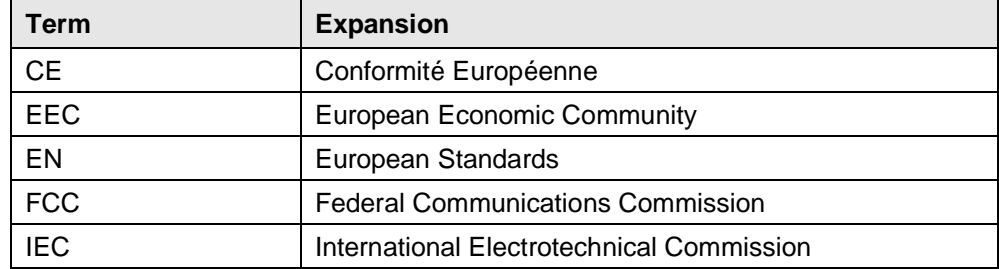

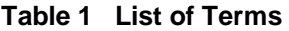

#### **General Requirements**

The sections that follow outline the mandatory regulations that govern the installation and operation of the VX-MD4024 . You must adhere to these instructions so that your system meets regulatory requirements.

#### **Prevention of Access**

The VX-MD4024 must be accessible only to authorized personnel. Install this apparatus in a restricted access location or similar environment to prevent unauthorized access.

#### **Laser Interface**

The VX-MD4024 uses Class I lasers as optical transmitter sources which are inherently safe unless mishandled. The radiation from laser diodes is much more intense than other light sources radiation. Only trained operating personnel thoroughly familiar with laser radiation hazards should install or remove the fiber optic cables in this system.

#### **EMC Compliance**

EMC compliance may require the use of ferrites, shielded cables or other special accessories. Where required, these special accessories must be installed as per the instructions.

### **Regulations compliance**

#### **Safety Approval**

The system complies with the following safety norms:

- Product Safety Requirements identified in EN60950:2000
- Over Voltage Protection Requirements of ITU-T K.20

#### **EMI/EMC**

The system meets the requirements of Telecommunications Network Equipment: EN300-386.

#### **Electromagnetic Compliance**

The system complies with the standard **FCC Part 15 Class A and EN55022.**

#### **RoHS**

The system complies with the RoHS.

#### **CE**

The system conforms to the CE requirements.

## **Contents**

## **Mandatory Regulations**

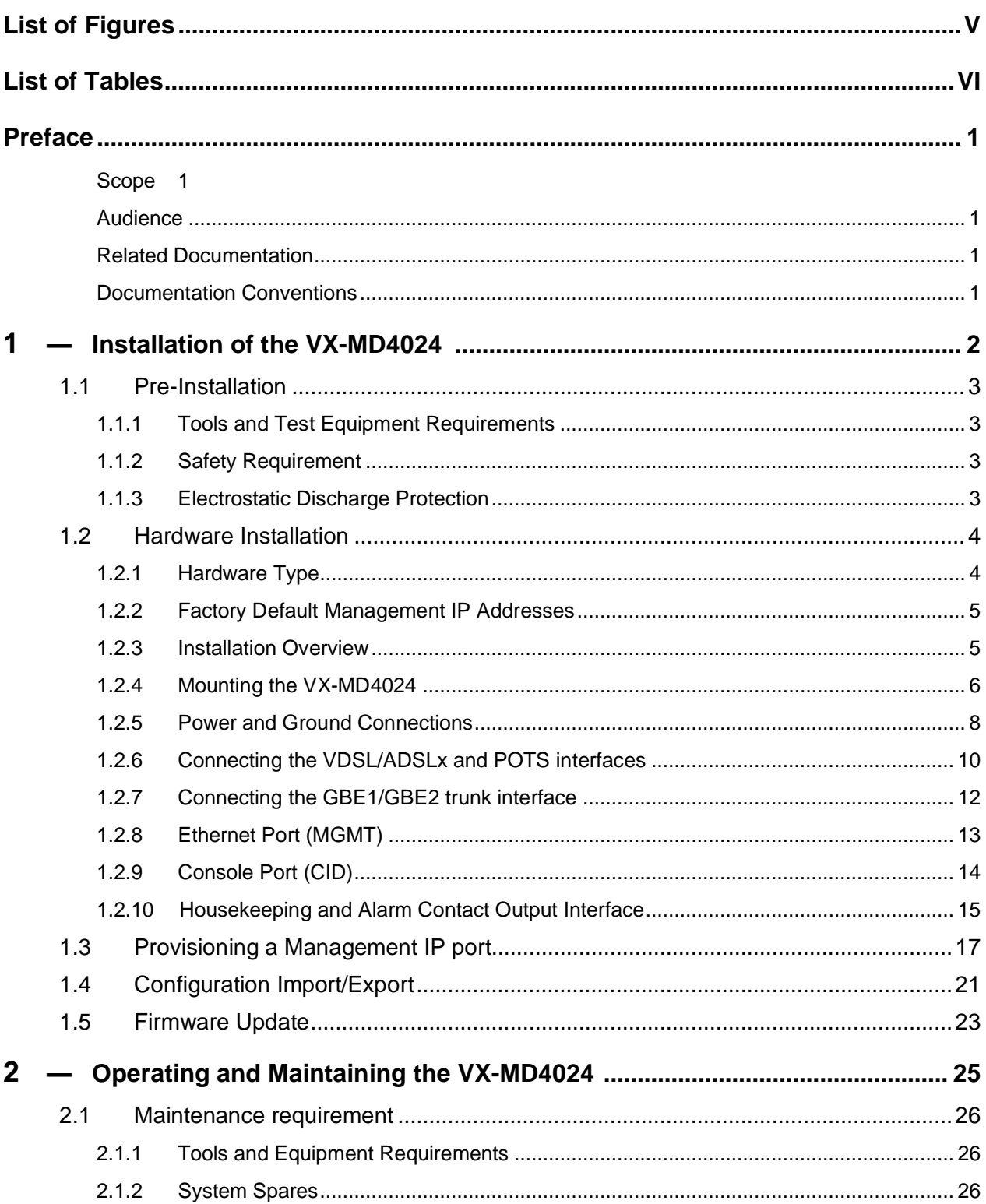

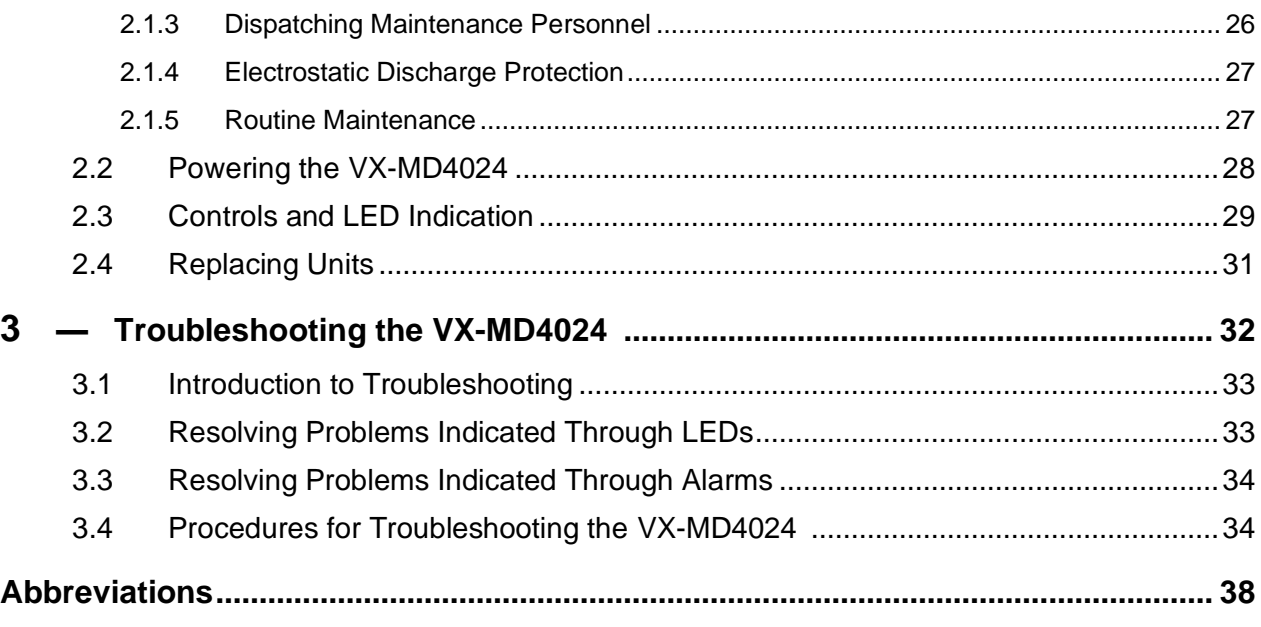

#### **Abbreviations**

## **List of Figures**

<span id="page-6-0"></span>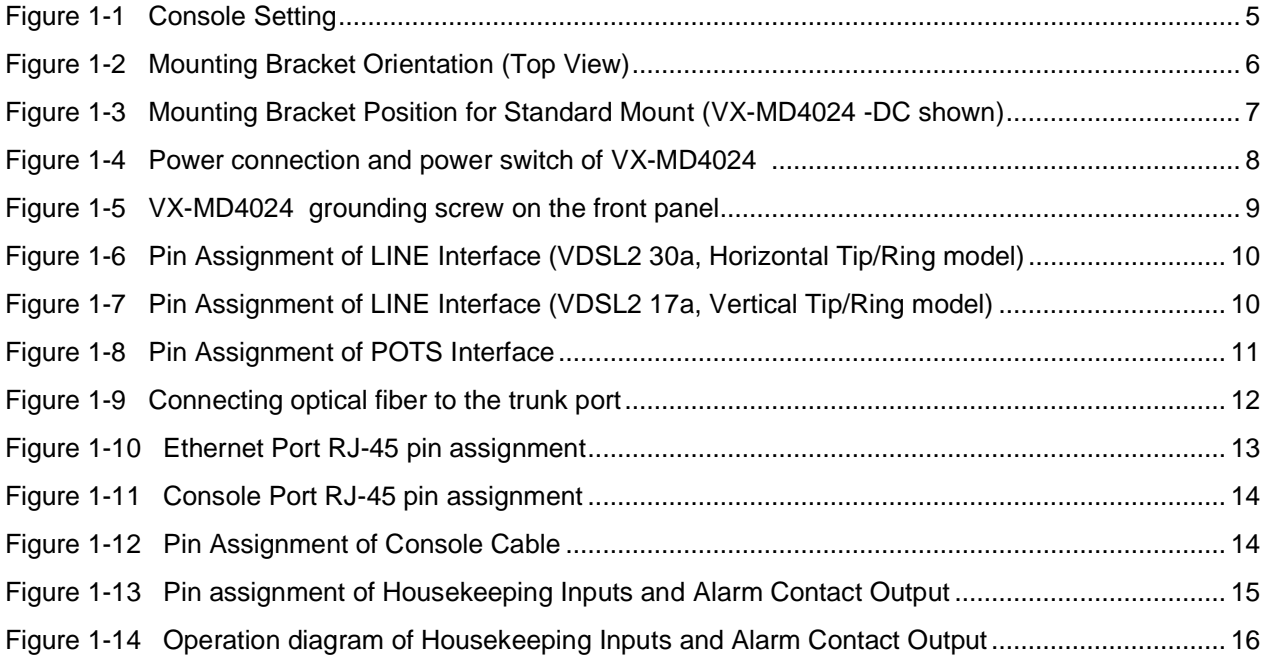

## **List of Tables**

<span id="page-7-0"></span>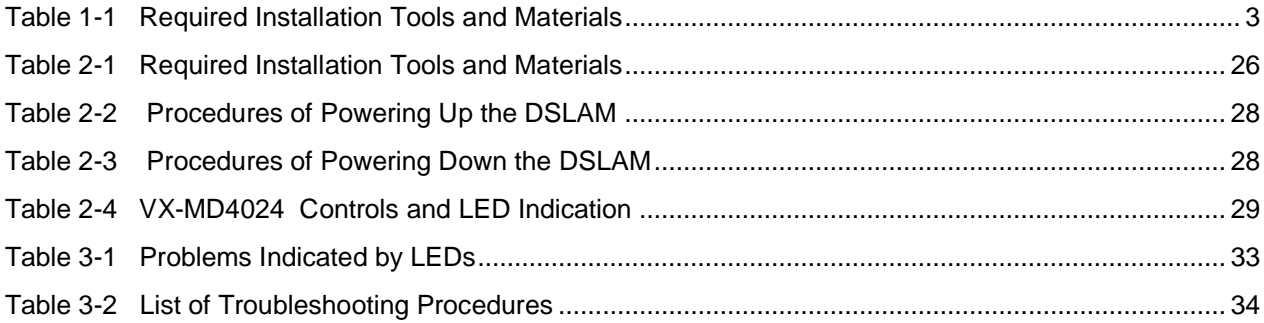

## <span id="page-8-0"></span>*Preface*

### <span id="page-8-1"></span>**Scope**

This document describes the VX-MD4024 . It contains:

- Procedures for installing the DSLAM (chapter 1)
- Procedures for operating and maintaining the DSLAM (chapter 2)
- Procedures for troubleshooting the DSLAM (chapter 3)
- Expansions of abbreviations used in the manual (Abbreviations)

#### <span id="page-8-2"></span>**Audience**

This document is intended for system engineers or operating personnel.

#### <span id="page-8-3"></span>**Related Documentation**

For information about how to manage the DSLAM through Command Line Interface (CLI) commands, refer to the VX-MD4024 *CLI Command Reference*.

For information about how to manage the DSLAM through Web GUI, refer to the VX-MD4024 *Web Configuration Tool Guide*.

#### <span id="page-8-4"></span>**Documentation Conventions**

The following conventions are used in this manual to emphasize information that will be of interest to the reader.

**Danger —** The described activity or situation might or will cause personal injury.

**Warning —** The described activity or situation might or will cause equipment damage.

**Caution —** The described activity or situation might or will cause service interruption.

**Note —** The information supplements the text or highlights important points.

## <span id="page-9-0"></span>*1* — *Installation of the VX-MD4024*

- **1.1 Pre-Installation**
- **1.2 Hardware Installation**
- **1.3 Provisioning a Management IP Port**
- **1.4 Configuration Import/Export**
- **1.5 Firmware Update**

## <span id="page-10-0"></span>**1.1 Pre-Installation**

This section provides the information users have to beware of before installing the VX-MD4024 . The information includes required installation tools, safety requirements, and electrostatic discharge protection.

### <span id="page-10-1"></span>**1.1.1 Tools and Test Equipment Requirements**

To install and maintain the VX-MD4024, you should have the tools and test equipment listed in the [Table 1-1.](#page-10-4)

| <b>Item Required</b>         | <b>Purpose</b>                                                              |
|------------------------------|-----------------------------------------------------------------------------|
| Anti-static wrist strap      | Protect the VX-MD4024 system from electrostatic<br>discharge damage.        |
| Hand tools                   | Screw drivers for equipment removal and replacement.                        |
| Wire cutter/stripper         | Prepare wires for electrical connections.                                   |
| Accessories and hardware kit | Screws, bolts, etc., for securing the equipment on the<br>desired location. |

<span id="page-10-4"></span>**Table 1-1 Required Installation Tools and Materials**

#### <span id="page-10-2"></span>**1.1.2 Safety Requirement**

To prevent possible serious injury, do not apply power to the VX-MD4024 system at the central office or any remote site until you've completed all of the installation procedures and connected it to the external facilities. Be cautious, when turning on/off the VX-MD4024 system power.

### <span id="page-10-3"></span>**1.1.3 Electrostatic Discharge Protection**

The terminal cards contain static-sensitive components. When handling them, be sure to wear a properly grounded anti-static wrist strap to prevent the damage from electrostatic discharge. If a wrist strap is not available, hold all cards only by their edges or extractor handles. Do not touch any component or traces on the cards. For future use, store cards in original shipped antistatic bags, or in an approved static-protected bag or container.

To minimize the possible damage from electrostatic discharge, do not install the VX-MD4024 in cold, dry places where static electricity can build up. Also, when handling cards, do not touch their rear-edge connector traces. These electrical contact points should be kept free of body oils and other contaminants.

### <span id="page-11-0"></span>**1.2 Hardware Installation**

The hardware installation for the VX-MD4024 is simple and without complex hardware setting. However, it should be installed following out the standard installation procedures. During installation, basic safety precaution should always be taken, especially, be sure to wear an antistatic wrist strap to prevent static electricity from damaging the system and injury to the operator. Handle electronic components as little as possible.

This chapter provides the VX-MD4024 system hardware installation procedures and install samples for reference. Please perform the procedures in the suggested order.

#### <span id="page-11-1"></span>**1.2.1 Hardware Type**

There are a total of 4 different types of VX-MD4024 hardware with the front panel view.

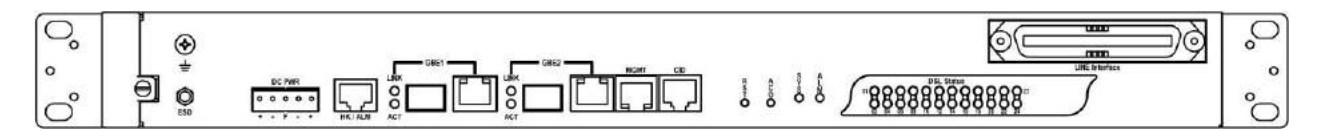

**Figure 1-1 VX-MD4024 with DC power and no splitter**

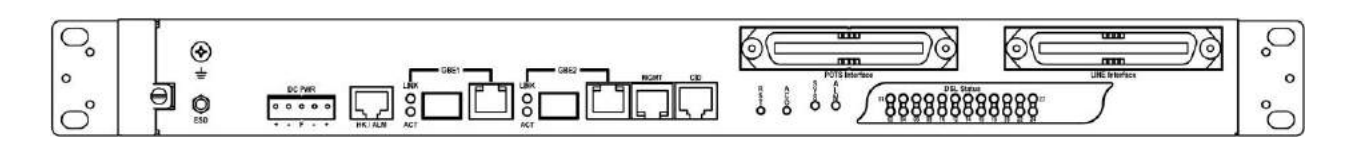

**Figure 1-2 VX-MD4024 with DC power and splitter**

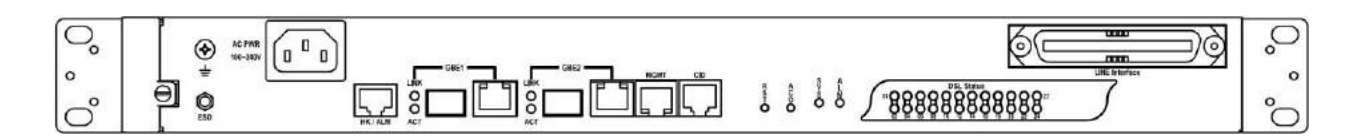

**Figure 1-3 VX-MD4024 with AC power and no splitter**

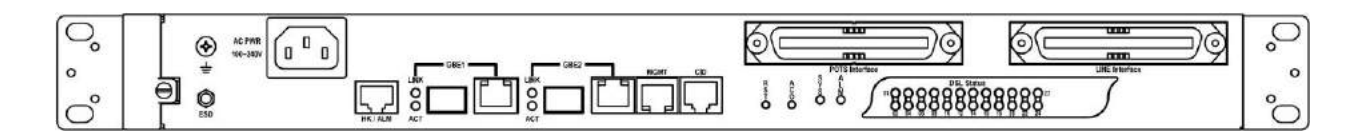

**Figure 1-4 UAMP 2200 with AC power and splitter**

#### <span id="page-12-0"></span>**1.2.2 Factory Default Management IP Addresses**

- ⚫ Management Out-of-band IP-Address, Subnet Mask *192.168.1.1, 255.255.255.0*
- ⚫ Management Out-of-band Default Gateway *192.168.1.254*
- ⚫ Management In-band IP-Address, Subnet Mask *192.168.5.3, 255.255.255.0*

#### <span id="page-12-1"></span>**1.2.3 Installation Overview**

The installation consists of the following procedures. Each procedure will be explained in detail in the following sections:

- **Step 1:** Mount the system into the desired location of a rack.
- **Step 2:** Wire electrical ground for the system and connect the cables between system and MDF.
- **Step 3:** Please check the cable connection robustness and correctness.
- **Step 4:** Check the voltage of the DC power supply, and then connect the system DC inputs to the power source outputs.
- **Step 5:** Connect Console cable to COM port of a computer. Then run the terminal program with the setting shown below:

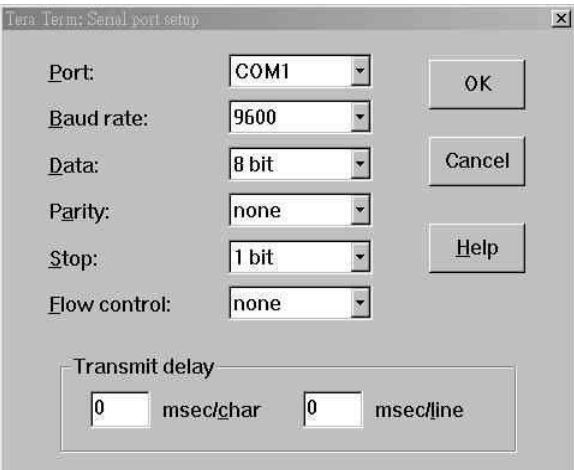

**Figure 1-5 Console Setting**

<span id="page-12-2"></span>Users can also access the DSLAM via Ethernet. Refer to section [1.2.2](#page-12-0) for the factory default IP settings of the DSLAM. Users can modify the IP address by using the CLI commands or Web Configuration Tool (refer to section [1.3\)](#page-24-0). It's possible to access the DSLAM with telnet on port 23.

#### <span id="page-13-0"></span>**1.2.4 Mounting the VX-MD4024**

The position and orientation of the brackets depends on the rack used for mounting. The DSLAM can be front-mounted in a standard channel rack (5-inch projection); and it can be shipped with the mounting brackets installed in one of three mounting positions or shipped loose (see [Figure](#page-13-1)  [1-6\)](#page-13-1).

The mounting brackets can be rotated for use in wall mounting. Optional adhesive feet may be attached to the bottom of the chassis so that it can be placed on a desk or other smooth surface.

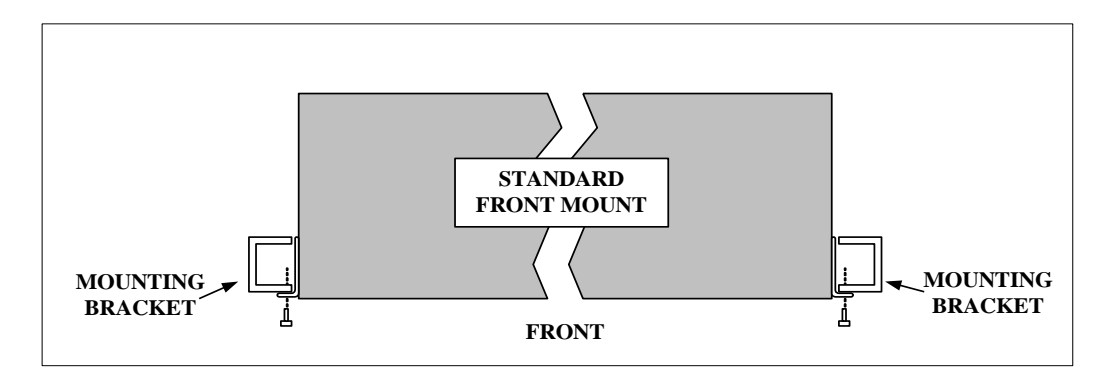

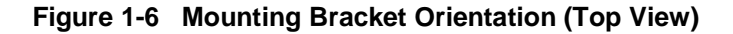

<span id="page-13-1"></span>After the site requirements have been verified, the chassis may be installed at the specified location.When mounting the chassis, practice good safety habits. Use two or more people to secure the chassis. Relay rack mounting normally requires at least two people.

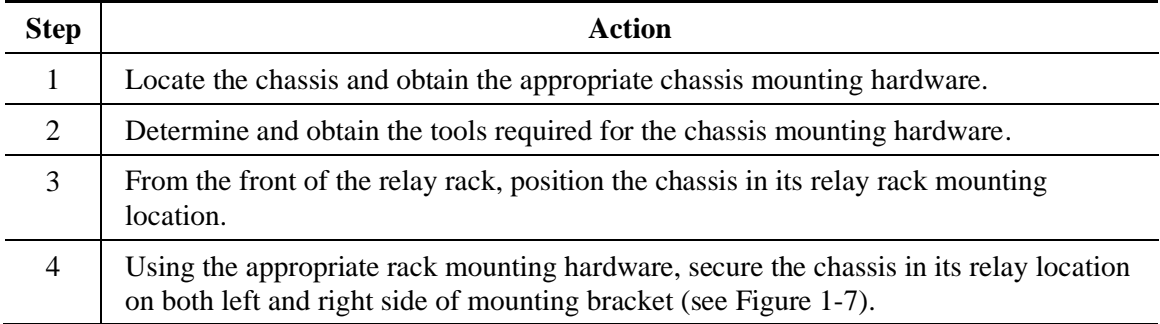

**Note —** The chassis should be empty during the chassis mounting procedures. Remove any unit in the chassis, and store them according to static-sensitive device storage procedures.

**Warning —** Hazardous voltages may exist on the chassis. Always practice good safety habits when wiring a live circuit or performing maintenance.

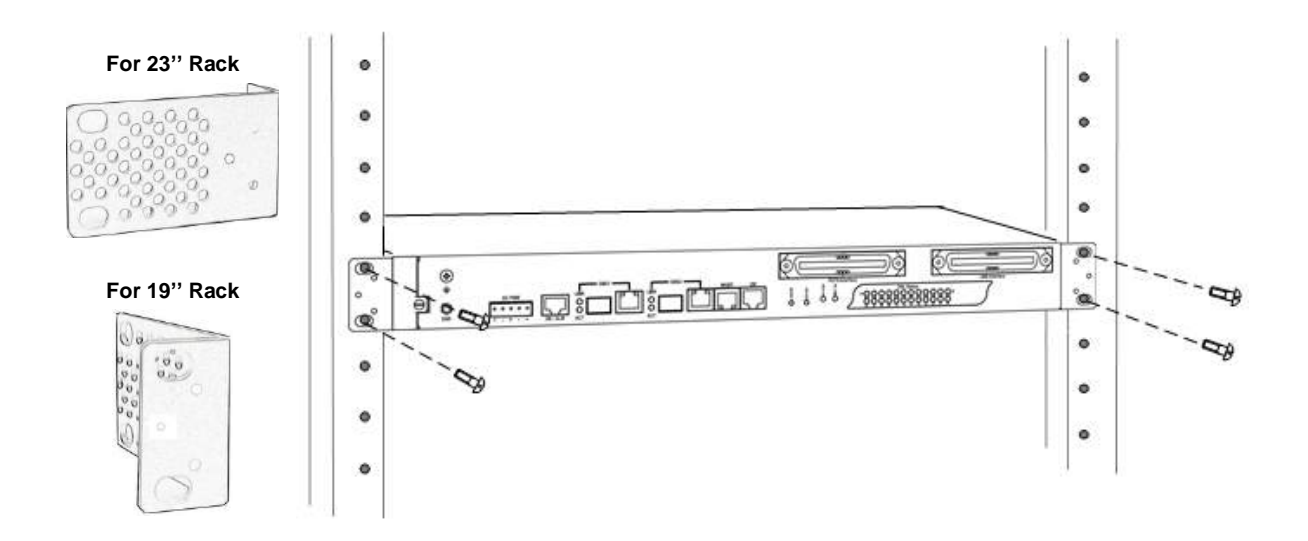

<span id="page-14-0"></span>**Figure 1-7 Mounting Bracket Position for Standard Mount (VX-MD4024 -DC shown)**

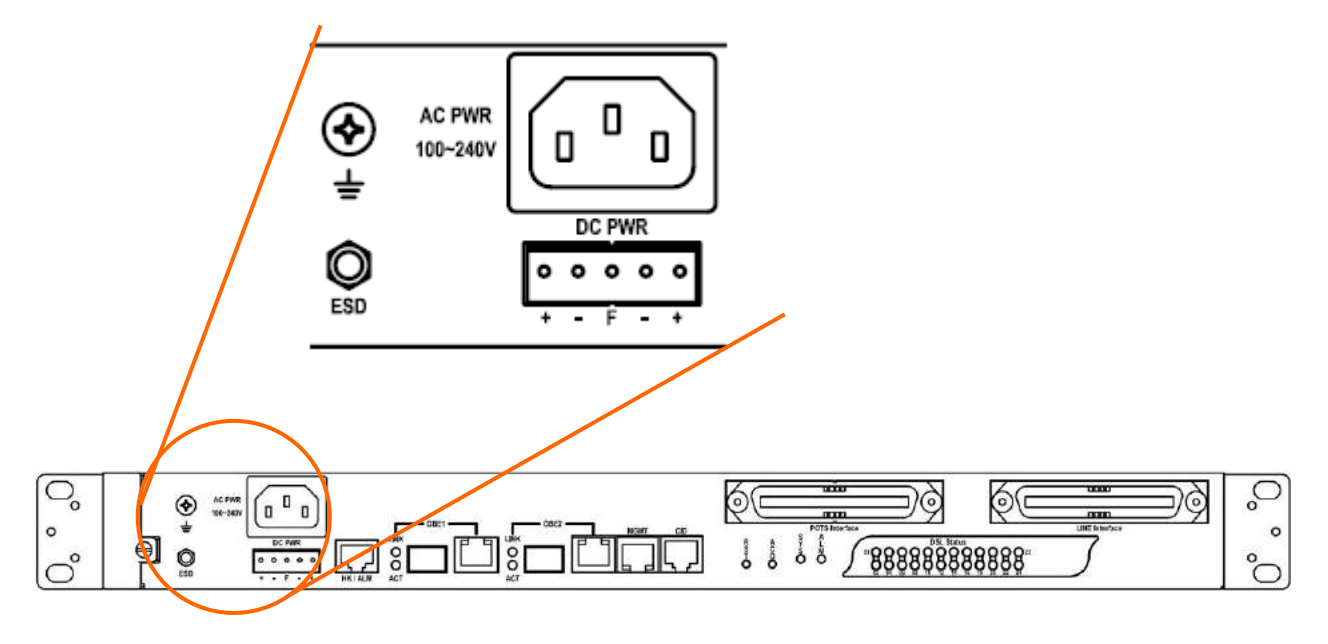

### <span id="page-15-0"></span>**1.2.5 Power and Ground Connections**

#### **Figure 1-8 Power connection and power switch of VX-MD4024**

#### <span id="page-15-1"></span>**AC Power Connection**

If your VX-MD4024 uses AC power, connect the AC power cord to the AC supply socket on the front panel of the DSLAM (refer to [Figure 1-8\)](#page-15-1), and plug the cord into the external power source. The voltage must be 100 to 240 V  $(\pm 10\%$  tolerance).

#### **DC Power Connection**

The DC power interface is a 5-pin terminal block with polarity signs on the front panel of the DSLAM.

The VX-MD4024 can be powered from two –48V DC power supply. The DC power connector is a 5P terminal block; 2P is for accommodating one DC power input and other 2P is for accommodating another DC power input. The center pin of the terminal block is FGND. The DC power should be connected to a well-fused power supply.

After completing chassis installation, please apply power to the fused power distribution panel feeding the chassis. When using a DC voltmeter, please check for proper voltage: -60V ~ -36V DC, and make sure that the polarity is correct.

- **Warning Ensure that all power sources to the chassis (power distribution panel) are turned off** during the connection.
- **Note —** It is recommended that the -48VDC power be supplied directly and independently by a power feeding system and also avoid having a parallel or mutual connection with other -48VDC power supplier of telecom equipment. This is to guarantee our products against interferences by other equipment while they are working.

#### **Ground Connections**

This section provides the grounding rule for the VX-MD4024 . All remote system sites must be properly grounded for optimum system performance.

#### **In Central Office**:

There should be a CO GND that is adequately grounded. If the measured resistance from the grounding screw (on the front panel of the DSLAM, refer to [Figure 1-9\)](#page-16-0) to CO GND is less than 5 Ohm, then it can be assumed that the system is well grounded. If the measured resistance is larger than 5 Ohm, it is recommended to connect the grounding screw to CO GND using #14 or #12 AWG wire gauge conductor.

#### **In Remote Cabinet**:

The VX-MD4024 should be grounded by connecting a #14 or #12 AWG conductor between the grounding screw (on the front panel of the DSLAM, refer to [Figure 1-9\)](#page-16-0) and the earth ground or main grounding bar. The resistance between the chassis and the grounding bar should be less than 25 Ohm.

<span id="page-16-0"></span>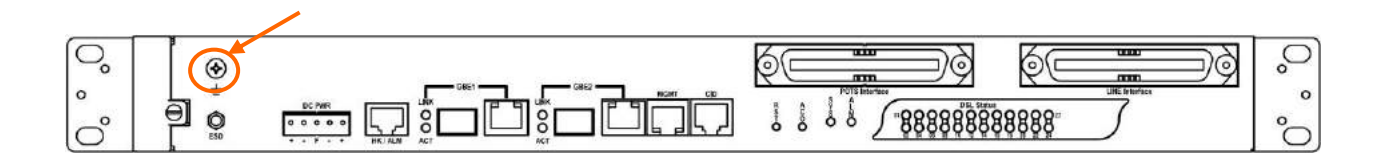

**Figure 1-9 VX-MD4024 grounding screw on the front panel**

#### <span id="page-17-0"></span>**1.2.6 Connecting the VDSL/ADSLx and POTS interfaces**

The VX-MD4024 supports 24 ports VDSL2/ADSLx subscribers per box. Depending on your box, there maybe two RJ21 50-pin female connectors on the front panel of the system. One for VDSL/ADSLx line and the other for POTS interface.

To connect the subscriber lines, use cables with the RJ21 50-pin male connectors. When installing, just plug the end of a cable with connector into the POTS or LINE interface female connector on the front panel. The other end of the cable is generally tied to the MDF.

The following figure shows the Line/POTS port position of the system:

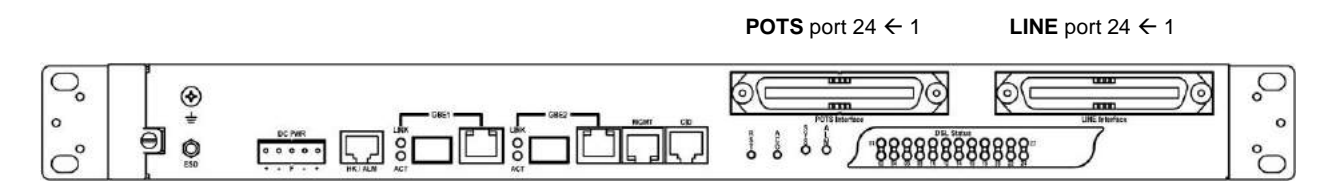

The pin assignment of Line/POTS interface is illustrated below (the numbers in the connector figures below represent PIN numbers). **Please be aware of the different style pin-assignment.**

#### **Line port 1~24:**

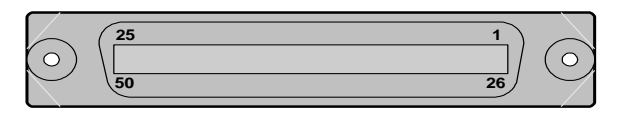

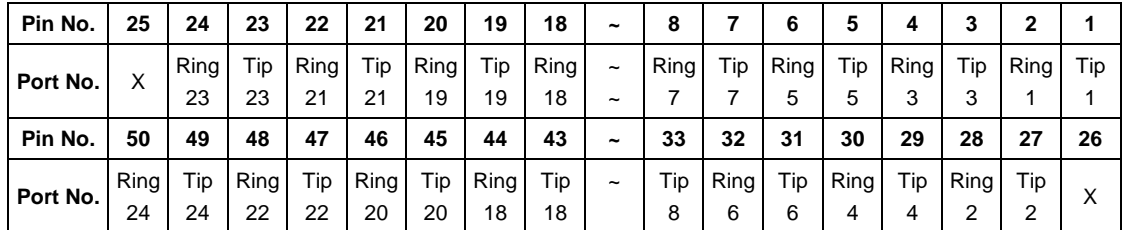

<span id="page-17-1"></span>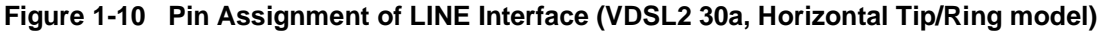

| Pin No.  | 25 | 24       | 23       | 22                                      | 21       | 20       | 19       | 18       | $\tilde{\phantom{a}}$    | 8       |     | 6        | 5       | 4       |                                                       |     |     |
|----------|----|----------|----------|-----------------------------------------|----------|----------|----------|----------|--------------------------|---------|-----|----------|---------|---------|-------------------------------------------------------|-----|-----|
| Port No. |    | Tip      | Tip      | Tip                                     | Tip      | Tip      | Tip      | Tip      | $\tilde{\phantom{a}}$    | Tip     | Tip | Tip      | Tip     | Tip     | Tip                                                   | Tip | Tip |
| Pin No.  | 50 | 25<br>49 | 24<br>48 | 23<br>47                                | 22<br>46 | 21<br>45 | 20<br>44 | 19<br>43 | $\tilde{}$<br>$\tilde{}$ | 8<br>33 | 32  | 6<br>-31 | 5<br>30 | 4<br>29 | 28                                                    | 27  | 26  |
|          |    |          |          |                                         |          |          |          |          |                          |         |     |          |         |         |                                                       |     |     |
| Port No. |    |          |          | Ring   Ring   Ring   Ring   Ring   Ring |          |          |          | Ring     | $\tilde{\phantom{a}}$    |         |     |          |         |         | Ring   Ring   Ring   Ring   Ring   Ring   Ring   Ring |     |     |
|          |    | 25       | 24       | 23                                      | 22       | 21       | 20       | 19       |                          | 8       |     | 6        | 5       | 4       |                                                       |     |     |

<span id="page-17-2"></span>**Figure 1-11 Pin Assignment of LINE Interface (VDSL2 17a, Vertical Tip/Ring model)**

### **POTS port 1~24:**

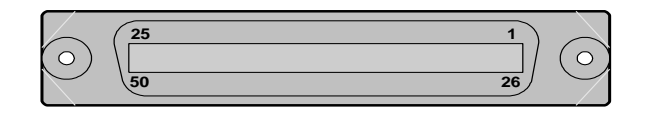

<span id="page-18-0"></span>

| Pin No.  | 25 | 24  | 23  | 22  | 21  | 20  | 19  | 18                                             | ~                     | 8   |     | 6   | 5   | 4   |                                                       |     |     |
|----------|----|-----|-----|-----|-----|-----|-----|------------------------------------------------|-----------------------|-----|-----|-----|-----|-----|-------------------------------------------------------|-----|-----|
| Port No. | х  | Tip | Tip | Tip | Tip | Tip | Tip | Tip                                            | $\tilde{}$            | Tip | Tip | Tip | Tip | Tip | Tip                                                   | Tip | Tip |
|          |    | 25  | 24  | 23  | 22  | 21  | 20  | 19                                             | $\tilde{\phantom{a}}$ | 8   |     | 6   | 5   | 4   |                                                       |     |     |
| Pin No.  | 50 | 49  | 48  | 47  | 46  | 45  | 44  | 43                                             | ~                     | 33  | 32  | -31 | 30  | 29  | 28                                                    | 27  | 26  |
|          | х  |     |     |     |     |     |     | Ring   Ring   Ring   Ring   Ring   Ring   Ring | $\tilde{\phantom{a}}$ |     |     |     |     |     | Ring   Ring   Ring   Ring   Ring   Ring   Ring   Ring |     |     |
| Port No. |    | 25  | 24  | 23  | 22  | 21  | 20  | 19                                             |                       | 8   |     | 6   | 5   | 4   |                                                       |     |     |

**Figure 1-12 Pin Assignment of POTS Interface**

#### <span id="page-19-0"></span>**1.2.7 Connecting the GBE1/GBE2 trunk interface**

The system provides two types of trunk interfaces (two ports for each type): electrical (RJ-45) and optical (mini-GBIC) interfaces. When both electrical and optical ports are connected, system will automatically select the interface according to the priority setting (Fiber first or Copper first).

#### **RJ-45 Electrical Trunk Interface**

The pin assignment of RJ-45 connector on the trunk port is shown in the following figure and table.

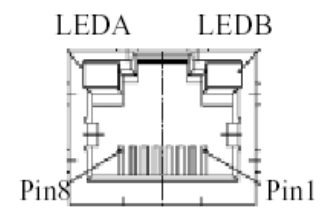

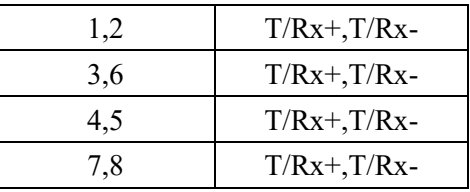

#### **Mini-GBIC (SFP) Trunk Interface**

Prepare a proper SFP module and install it into the optical trunk port. Then you can connect fiber optics cabling that uses LC connectors or SC connectors (with the use of an optional SC-to-LC adapter) to the fiber optics connector on the trunk port.

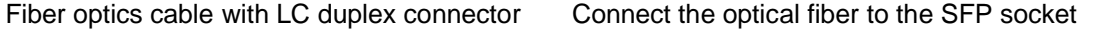

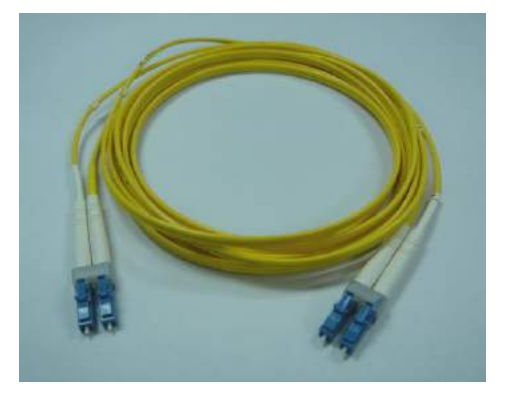

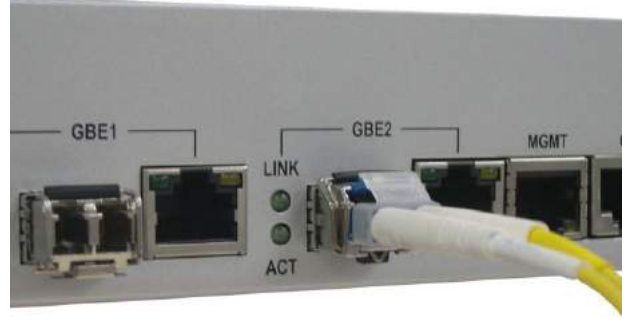

**Figure 1-13 Connecting optical fiber to the trunk port**

<span id="page-19-1"></span>**Note** — Please observe the proper connecting terminals for transmitting cable to TX LC-type receptacle, and receiving cable to RX LC-type receptacle on the front panel.

**Warning —** *Never look directly at the transmitting ports of optical interface that might be emitting laser, in order to prevent damage to the eye from the laser radiation.*

### <span id="page-20-0"></span>**1.2.8 Ethernet Port (MGMT)**

The VX-MD4024 provides one RJ45 Jack (MGMT) on the front panel for Ethernet interface connection. The detailed pin assignment is shown in the following figure and table.

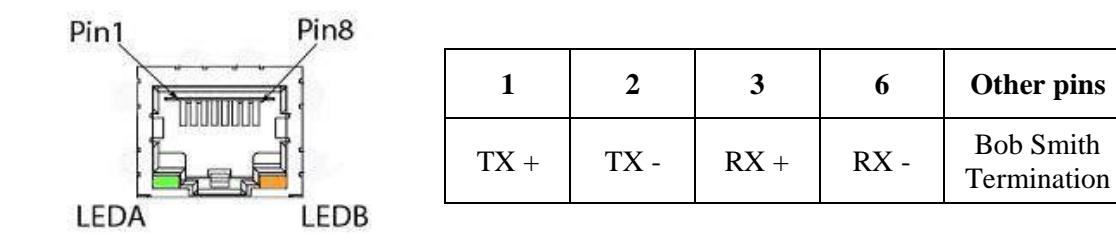

**Figure 1-14 Ethernet Port RJ-45 pin assignment**

<span id="page-20-1"></span>To connect the Ethernet interface to PC, the Ethernet crossover cable is required. The detailed pin assignment is shown below.

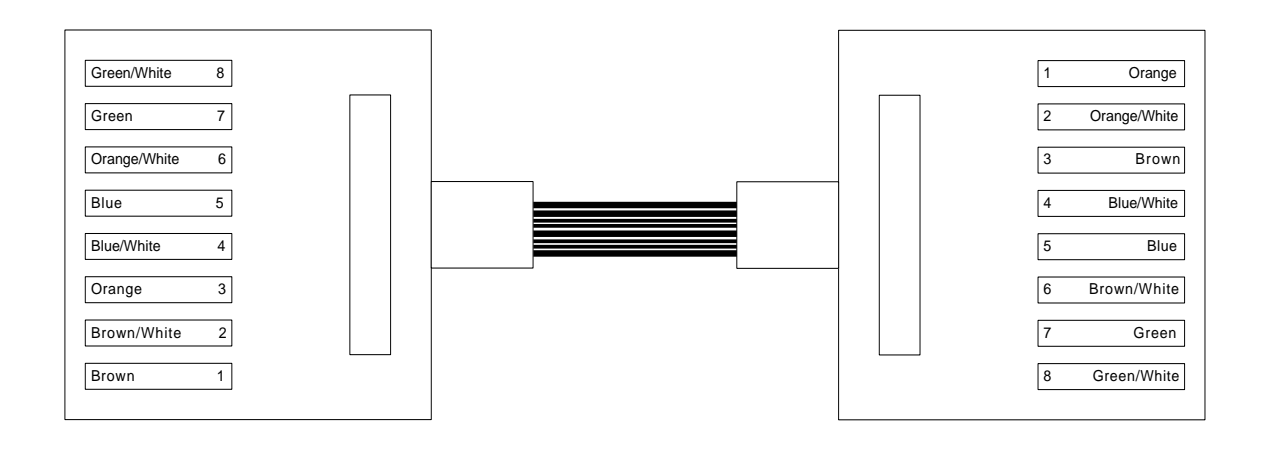

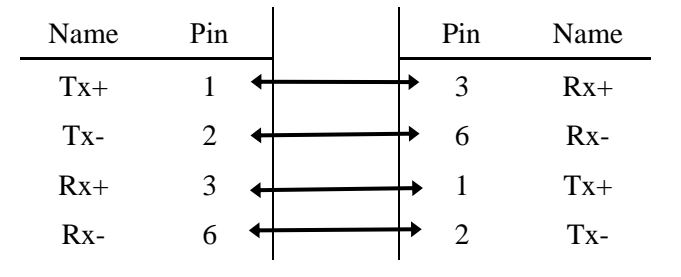

### <span id="page-21-0"></span>**1.2.9 Console Port (CID)**

The Console interface (CID) on the front panel is the main control interface of the VX-MD4024 . The RJ45 connector pin assignment is illustrated below:

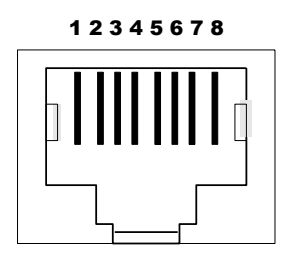

|  |     | Other pins |
|--|-----|------------|
|  | GND | unused     |

**Figure 1-15 Console Port RJ-45 pin assignment**

<span id="page-21-1"></span>To connect the host PC to the console port, a RJ45 (male) connector-to-RS232 DB9 (female) connector cable is required. The RJ45 connector of the cable is connected to the CID port of the DSLAM; the DB9 connector of the cable is connected to the PC COM port. The pin assignment of the console cable is shown below:

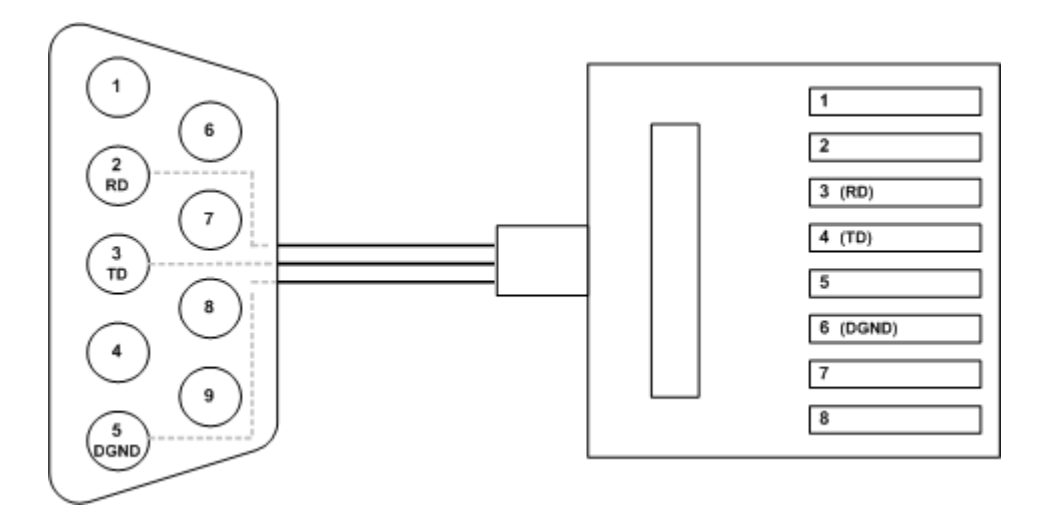

| DB-9F      | RJ-45M Pin |
|------------|------------|
|            |            |
|            | 2          |
| Pin 2 RD   | 3          |
| Pin 3 TD   |            |
|            | 5          |
| Pin 5 DGND | 6          |
|            |            |
|            |            |

<span id="page-21-2"></span>**Figure 1-16 Pin Assignment of Console Cable**

#### <span id="page-22-0"></span>**1.2.10 Housekeeping and Alarm Contact Output Interface**

The VX-MD4024 has an RJ-50 port (HK) on the front panel to provide four housekeeping inputs and one alarm contact output. Generally, housekeeping contacts can connect to environmentsensor- controlled switch to indicate the operation environment condition.

The HK circuit contains a photo coupler powered by the VX-MD4024 to detect the "open" or "close" status of the loop between HK\_IN and HK\_COM (user does not need to feed 3.3v power into the circuit). As to the alarm output, there is a relay between ALMOUT and ALMCOM to control the status of the loop to be "open" or "close" to the alarm equipment (close between ALMOUT and ALMCOM for alarm; open if no alarm).

The pin assignment of housekeeping and alarm contact output interface is illustrated below:

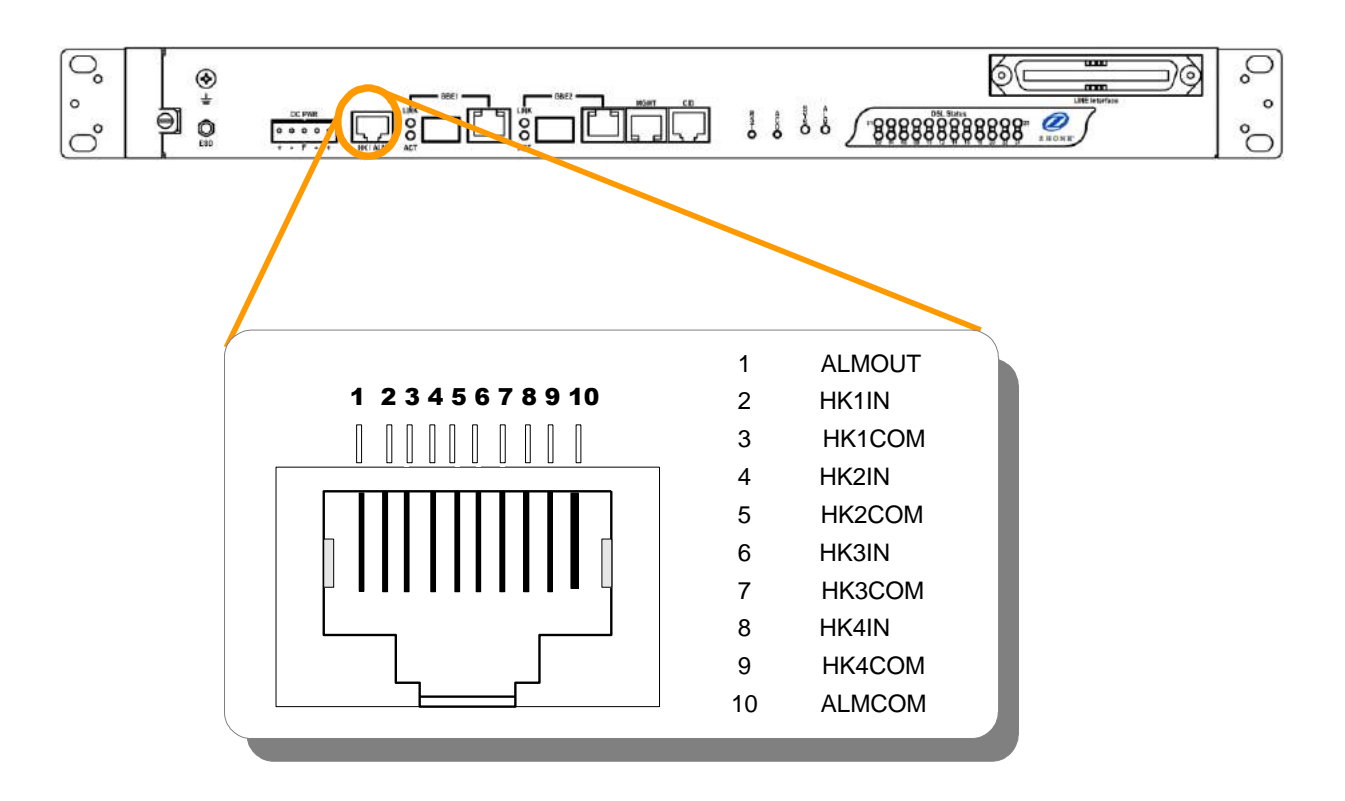

<span id="page-22-1"></span>**Figure 1-17 Pin assignment of Housekeeping Inputs and Alarm Contact Output**

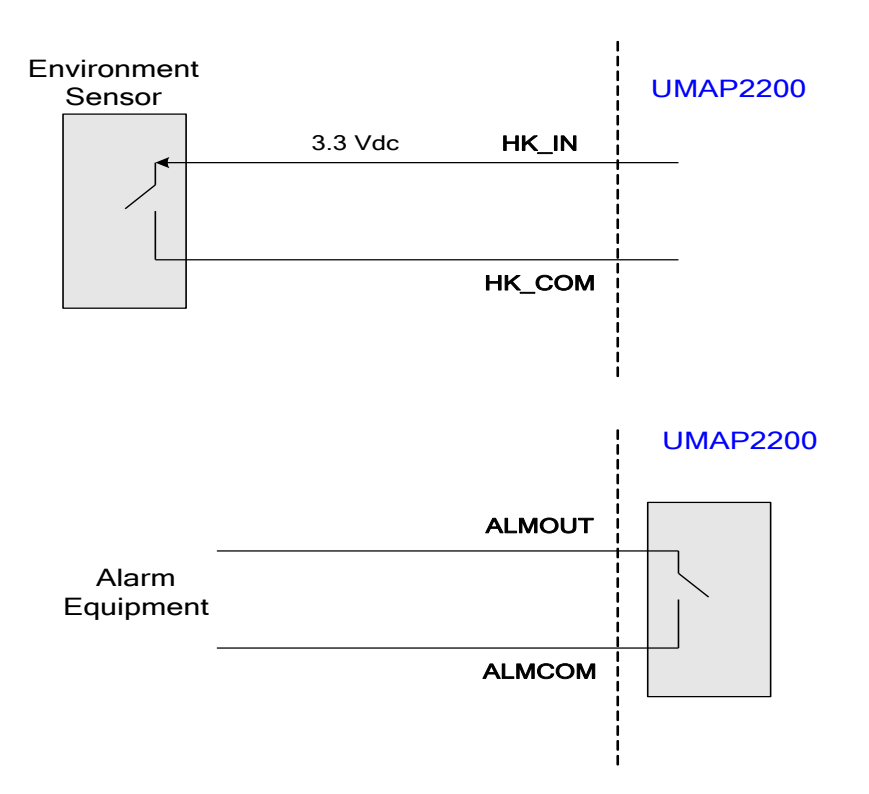

<span id="page-23-0"></span>**Figure 1-18 Operation diagram of Housekeeping Inputs and Alarm Contact Output**

**Note —The maximum current and voltage for ALMOUT / ALMCOM is restricted to 0.5 A 30 VDC or 0.15 A 125 VAC (resistive load).**

## <span id="page-24-0"></span>**1.3 Provisioning a Management IP port**

This section describes how to use CLI commands or Web GUI to provision an IP port for the VX-MD4024. Referring to the previous section, use a console cable to connect a host PC and the VX-MD4024 through its console port (COM). Then on PC run the terminal program with the setting shown below:

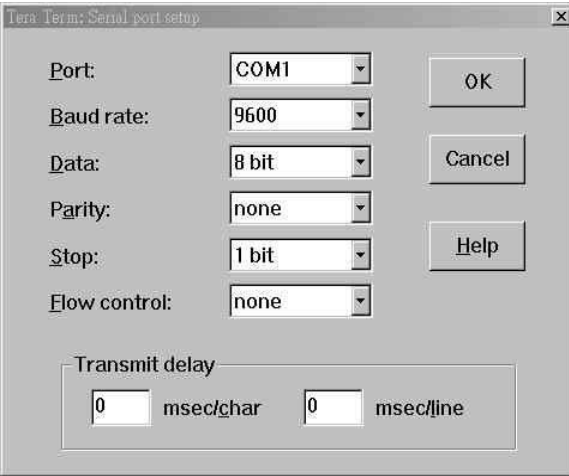

In the PC terminal screen, type in the login user name and password to login into the system. Type the following CLI command to check current IP setting of all the management ports.

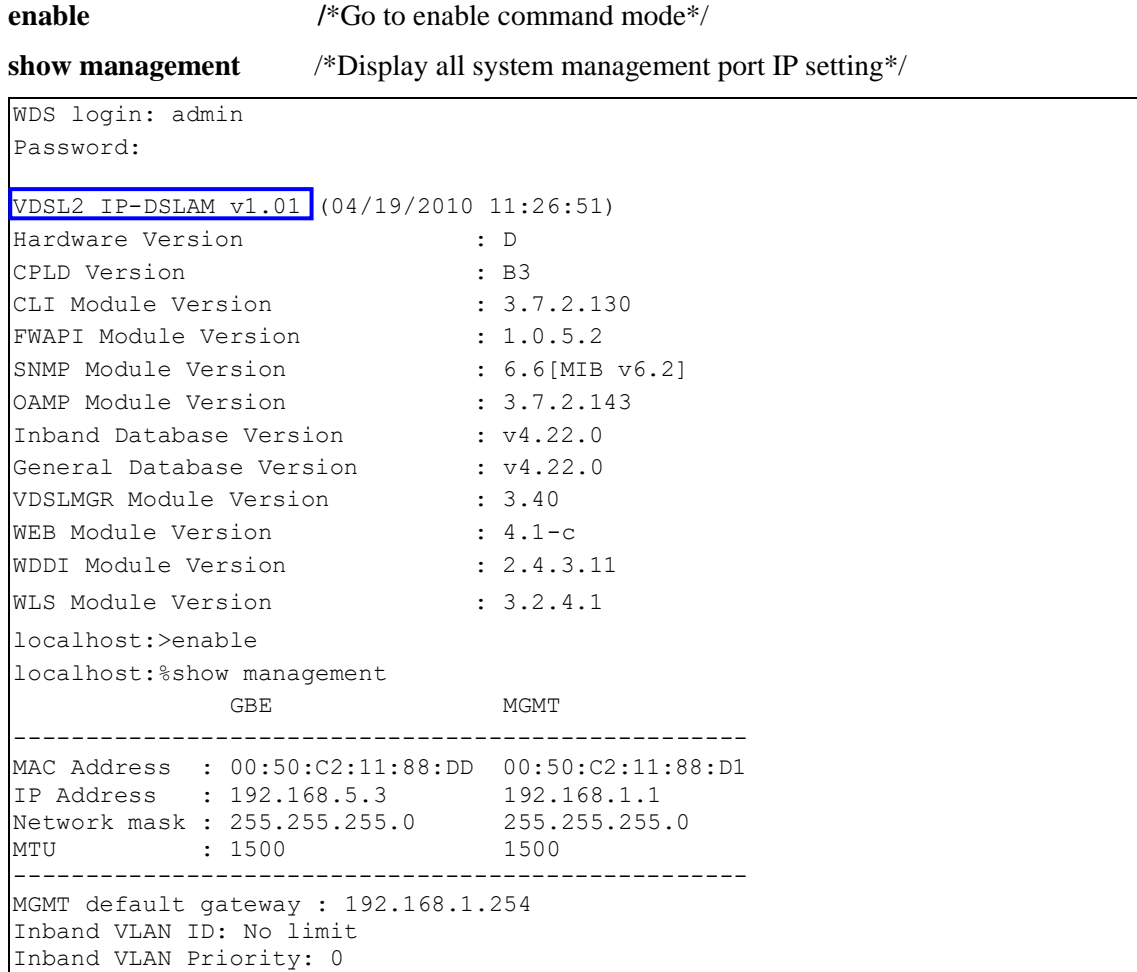

localhost:%

**Note —** For both CLI and Web Configuration Tool, the default login username and password are: **admin/admin**.

Then type the following commands to change in-band or out-band IP settings as you want:

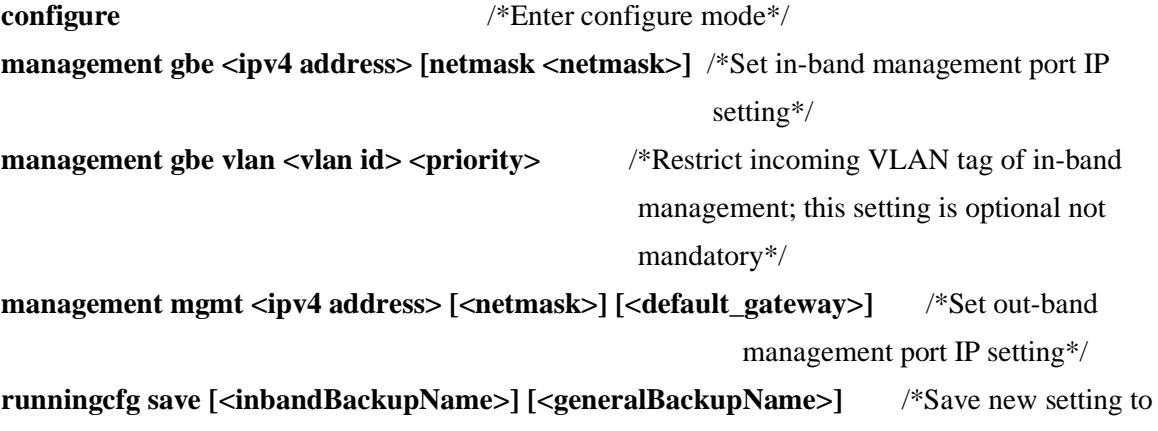

memory\*/

After setting the in-band/out-band IP of the VX-MD4024 , remember to connect its Ethernet port MGMT to the Ethernet LAN. Then in the previous PC terminal screen, type the following command to verify if the Ethernet connection between the management station and the DSLAM is working.

**ping <ipv4 address>** /\*Ping to the management station to verify the connection is working\*/

localhost:%configure localhost:(conf)#management mgmt 172.16.77.35 255.255.255.0 172.16.77.177 localhost:(conf)#show management GBE MGMT --------------------------------------------------- MAC Address : 00:50:C2:11:88:DD 00:50:C2:11:88:D1 IP Address : 192.168.5.3 172.16.77.35 Network mask : 255.255.255.0 255.255.255.0 MTU : 1500 1500 --------------------------------------------------- MGMT default gateway : 172.16.77.177 Inband VLAN ID: No limit Inband VLAN Priority: 0 localhost:(conf)#runningcfg save Writing FLASH ... Save success. localhost:%ping 172.16.10.141 PING 172.16.10.141 (172.16.10.141): 56 data bytes 64 bytes from 172.16.10.141: icmp\_seq=0 ttl=62 time=1.6 ms 64 bytes from  $172.16.10.141$ : icmp seq=1 ttl=62 time=1.0 ms 64 bytes from  $172.16.10.141$ : icmp seq=2 ttl=62 time=1.1 ms

```
64 bytes from 172.16.10.141: icmp_seq=3 ttl=62 time=1.0 ms
64 bytes from 172.16.10.141: icmp_seq=4 ttl=62 time=1.1 ms
--- 172.16.10.141 ping statistics ---
5 packets transmitted, 5 packets received, 0% packet loss
round-trip min/avg/max = 1.0/1.1/1.6 mslocalhost:%
```
Now you can access the VX-MD4024 via Telnet on port 23 (for using CLI) or Web GUI by entering its IP address in your browser's URL/address field.

Besides CLI, you can also change the in-band/out-band management IP of the VX-MD4024 in the Web GUI:

a. On the menu tree, click on **Configuration**  $\rightarrow$  **Management**  $\rightarrow$  **Mgmt Link Config.** 

b. Enter new IP setting in the **GBE (In Band)** section for in-band IP configuration.

c. Enter new IP setting in the **MGMT (Out Band)** section for out-band IP configuration.

d. Click on **Modify** button to apply the modification.

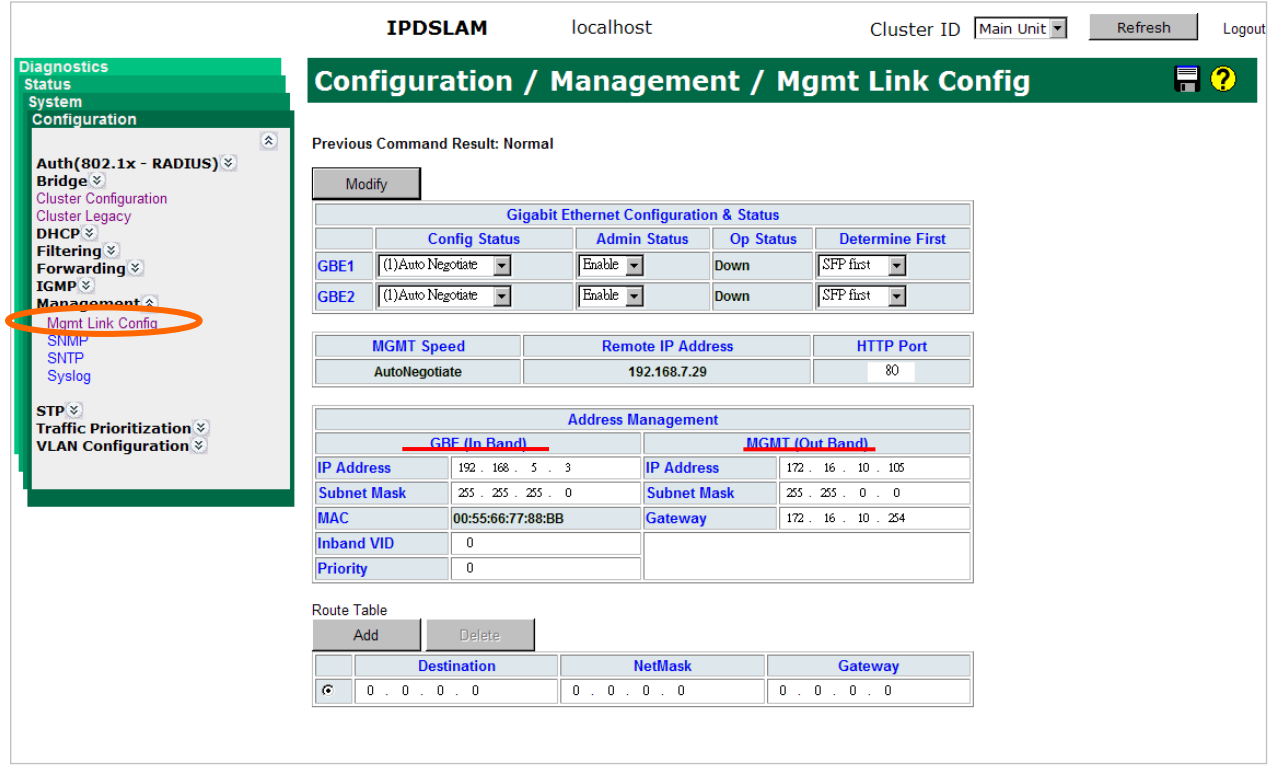

Please remember to save new settings to flash memory:

On the menu tree, click on **System** → **Save & Restore**. Click on the *Database Control Action* drop-down list and select **(A) Save runtime config. and set to new active DB** and then click on Submit button (you can specify the DB filename to be saved or let the system determine). This

will save inband configuration and runtime configuration as the active restoration database for next power-on restoration. You shall wait for memory write success message.

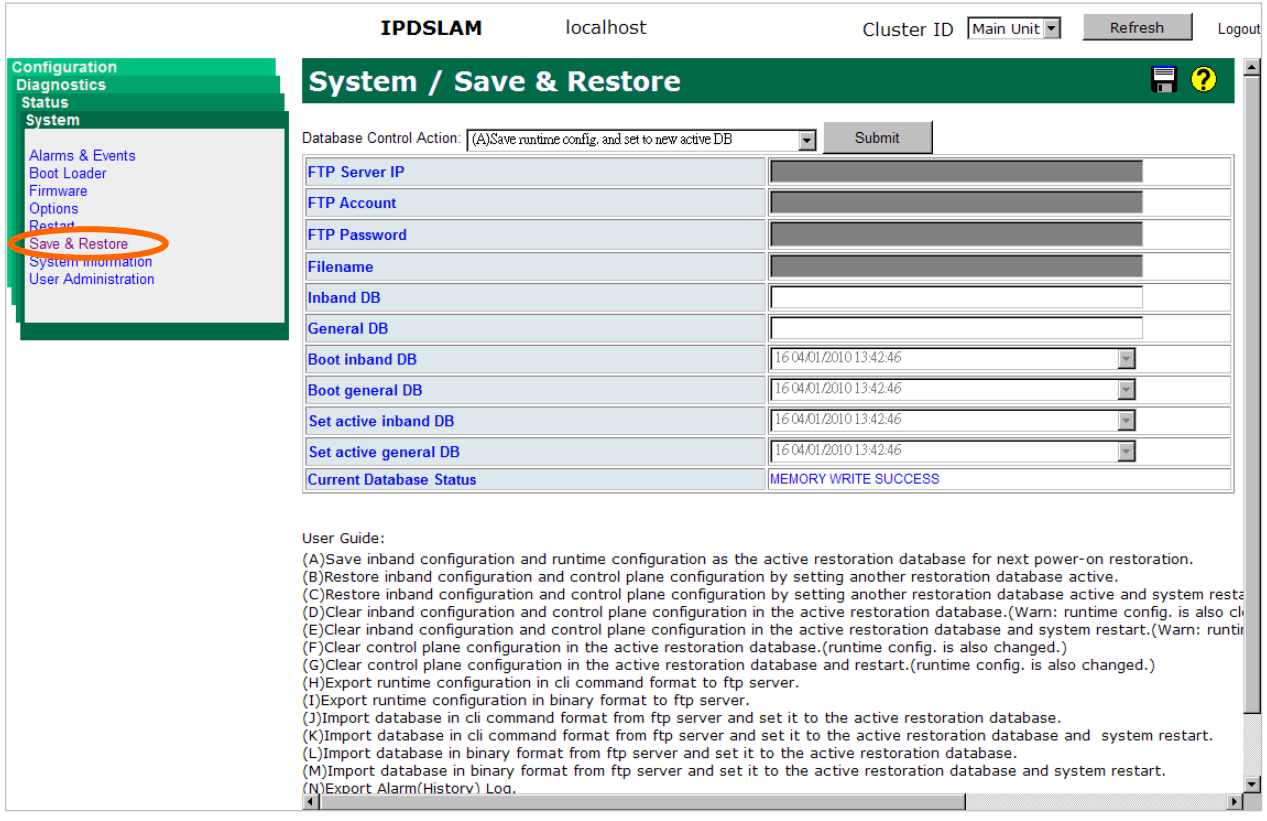

## <span id="page-28-0"></span>**1.4 Configuration Import/Export**

The configuration database of VX-MD4024 contains two kinds of database - inband database and general database. Inband database contains configuration for the inband channel and is shared by two boot images (no matter which boot point you choose, the inband configuration keeps the same). General database contains other configuration.

The VX-MD4024 provides the configuration preservation feature that the configuration database is stored in flash memory (two partitions available). In addition to the configuration preservation feature, the VX-MD4024 also provides the configuration export/import feature.

The following paragraph describes how to do the configuration DB export/import in CLI and Web.

#### **In CLI:**

#### **(A) Save runtime config. and set to new active DB:**

## **enable configure runningcfg save** [<inbandBackup Name>] [<generalBackup Name>] /\*Backup Name is optional. When inband Backup Name is specified, general Backup Name is also optional. If omitted, use the same name as <inbandBackupName>\*/

#### **(B) Choose another DB / (C) Choose another DB and restart:** (total 16 DB for selection)

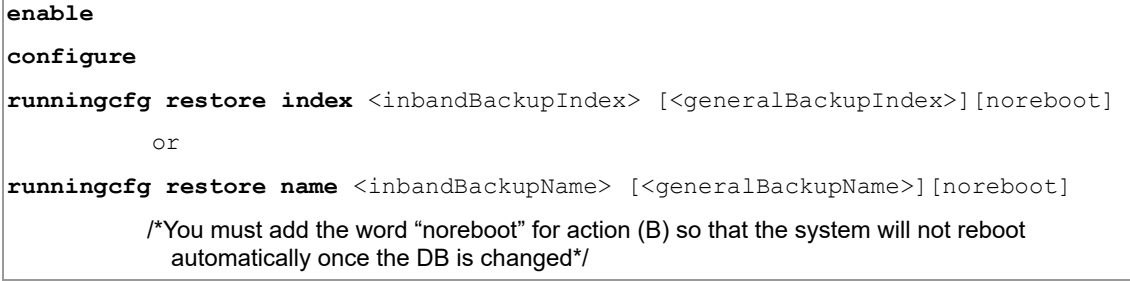

#### **(D) Clear active DB including inband / (E) Clear active DB including inband and restart:**

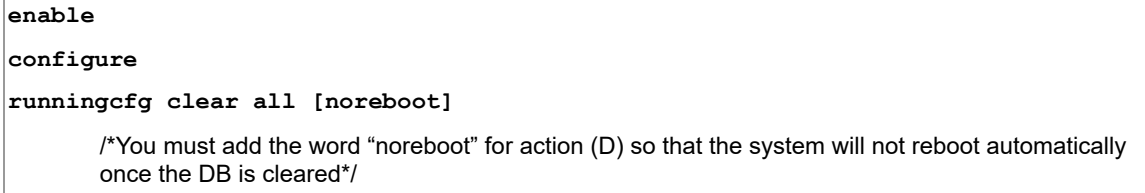

#### **(F) Clear active DB excluding inband / (G) Clear active DB excluding inband and restart:**

**enable**

**configure**

**runningcfg clear general [noreboot]**

/\*You must add the word "noreboot" for action (F) so that the system will not reboot automatically once the DB is cleared\*/

#### **(H) Export in CLI command format:**

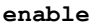

**configure**

```
runningcfg put <FTP server ip address> <username> <password> cli <filename>
```
#### **(I) Export in binary mode:**

**enable**

**configure**

runningcfg put <FTP server ip address> <username> <password> binary <filename>

#### **(J) Import CLI command / (K) Import CLI command and restart:**

**enable**

#### **configure**

**runningcfg get** <FTP server ip address> <username> <password> **cli** <filename>

**runningcfg import download cli [noreboot]**

/\*You must add the word "noreboot" for action (J) so that the system will not reboot automatically once the DB is imported\*/

#### **(L) Import binary DB / (M) Import binary DB and restart:**

#### **enable**

#### **configure**

**runningcfg get** <FTP server ip address> <username> <password> **binary** <filename>

**runningcfg import download binary [noreboot]**

/\*You must add the word "noreboot" for action (L) so that the system will not reboot automatically once the DB is imported\*/

#### **In Web:**

Please refer to VX-MD4024 *Web Configuration Tool Guide*.

## <span id="page-30-0"></span>**1.5 Firmware Update**

To update firmware or bootloader, the VX-MD4024 must get the firmware files from an FTP Server in which the firmware image and checksum file have been put.

*Note:* it is suggested to set the '**connection timeout**' of the FTP server **no less than 3 minutes (i.e. 180 seconds)**, in order to prevent firmware update failure due to FTP timeout for some FTP servers.

Following paragraph describes the procedures and commands to use when users want to upgrade the firmware /bootloader by using CLI.

#### **In CLI:**

1. Login the CLI interface and check current system firmware partition or bootloader version:

```
localhost:>show firmware partition
         or
localhost:>show bootloader
```
- 2. Prepare an FTP server and make sure the needed files are put in it.
- 3. Make sure that the connection between VX-MD4024 and the FTP server is fine. You can use 'ping <ip address>' command to ping the FTP server from CLI, or you can ping the VX-MD4024 from the FTP server.
- 3. FTP get firmware image or bootloader and then write to Flash: (see next page)

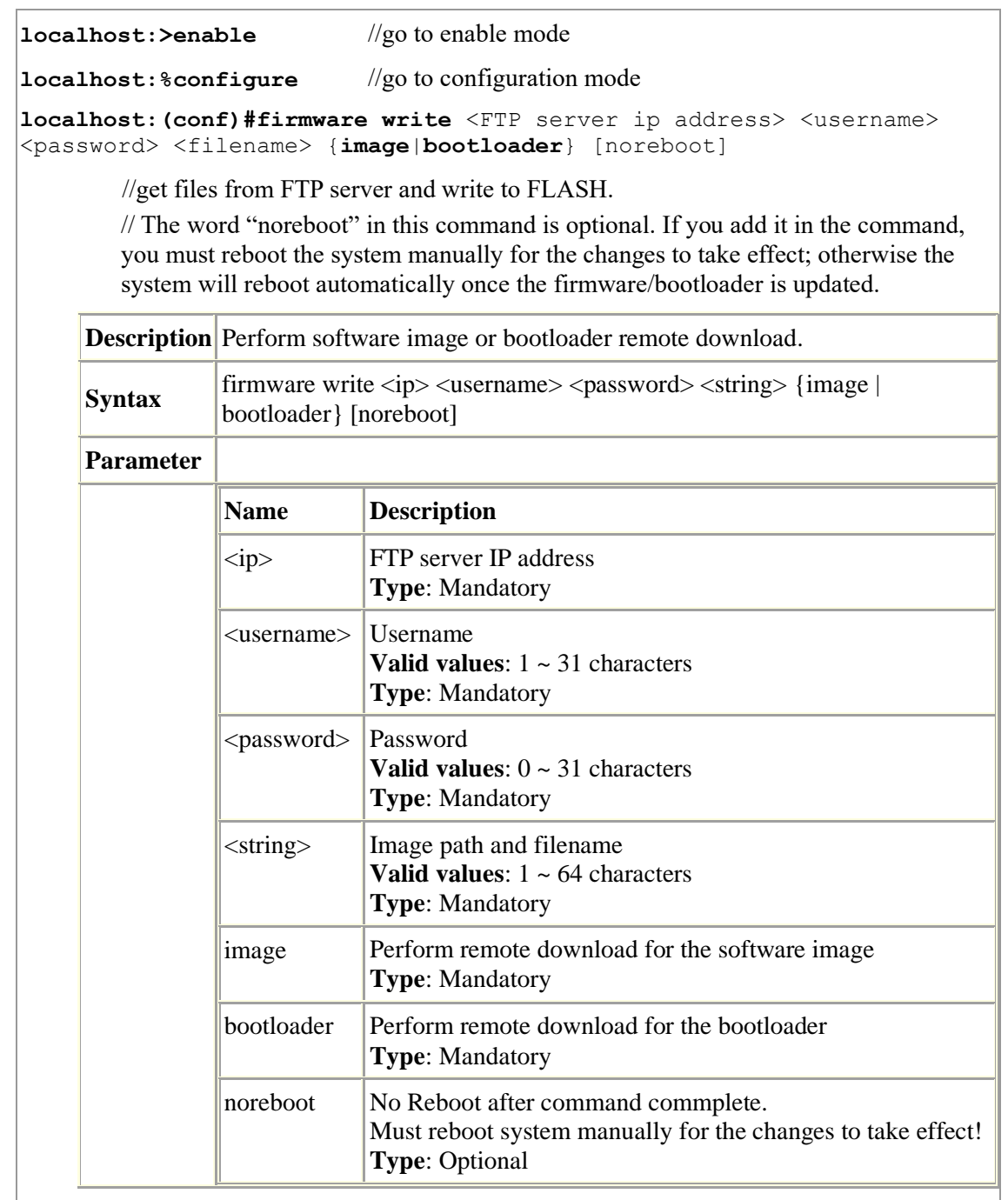

*Note:* Getting file from FTP Server and writing to Flash ROM needs several minutes; you can get latest status by using command '**show firmware status**'. During the Flash writing process, **you MUST NOT turn off or reset the system.**

4. After system restarts, login the CLI again and use the 'show firmware partition' or 'show

bootloader' command to check if the software upgrade is successful.

#### **In Web:**

Please refer to VX-MD4024 *Web Configuration Tool Guide*.

## <span id="page-32-0"></span>*2* — *Operating and Maintaining the VX-MD4024*

- **2.1 Maintenance Requirement**
- **2.2 Powering the DSLAM Up or Down**
- **2.3 Controls and LED Indication**
- **2.4 Replacing Units**

## <span id="page-33-0"></span>**2.1 Maintenance requirement**

#### <span id="page-33-1"></span>**2.1.1 Tools and Equipment Requirements**

[Table 2-1](#page-33-4) lists required tools and test equipment for the VX-MD4024 system maintenance.

| <b>Item Required</b>                       | <b>Purpose</b>                                             |
|--------------------------------------------|------------------------------------------------------------|
| Anti-static wrist strap                    | Protect the system from electrostatic discharge<br>damage  |
| Hand tool                                  | Screwdrivers for equipment removal and<br>replacement      |
| Wire cutter/stripper                       | Prepare wires for electrical connections                   |
| Wire-wrap gun and bit                      | Removing and replacing the system<br>interconnection wires |
| Wires                                      | System interconnections to external facilities             |
| VF transmission and<br>signaling test sets | <b>Testing faulty POTS</b>                                 |
| Fuse and alarm panel                       | For protection and simplifying troubleshooting             |

<span id="page-33-4"></span>**Table 2-1 Required Installation Tools and Materials**

#### <span id="page-33-2"></span>**2.1.2 System Spares**

Always keep spares for the DSLAM at each central office for replacement purposes. During the system trouble-shooting procedures, certain cards at the central office and/or remote site will be required to be replaced.

#### <span id="page-33-3"></span>**2.1.3 Dispatching Maintenance Personnel**

Some procedures in this manual involve end-to-end system testing, for which technicians are needed at each remote site. The remote VX-MD4024 system sites are normally unattended, however, technicians should be dispatched when needed. The VX-MD4024 system maintenance efforts and monitor the system for alarms during those on-site operations.

### <span id="page-34-0"></span>**2.1.4 Electrostatic Discharge Protection**

The VX-MD4024 system contains static-sensitive components. Be sure to wear a properly grounded antistatic wrist strap when handling them. Also, when removing and replacing a card, hold it either by its front ejector handle or by its edges.

Do not touch its rear connector contacts, which must remain free of contaminants.

#### <span id="page-34-1"></span>**2.1.5 Routine Maintenance**

Always monitor the VX-MD4024 system performance at the central office/ remote sites using the SNMP. It allows user to view the current system status, alarm information and to take the necessary corrective action if a problem is reported.

Also keep each VX-MD4024 system site free of dust and other pollutant that could affect system performance. In addition, be sure to maintain the environment conditions at the central office and at each remote system site. The ideal operating temperature is about  $20^{\circ}$ C. The following is the acceptable operating condition range:

- $\degree$  -40°C to 65°C and 5% to 95% humidity at 35°C (VX-MD4024 2-15x/16x-DC)
- $\degree$  0°C to 50°C and 5% to 95% humidity at 35°C (VX-MD4024 2-15x/16x-AC)

÷.

## <span id="page-35-1"></span><span id="page-35-0"></span>**2.2 Powering the VX-MD4024 Up or Down**

This section describes how to power up the DSLAM and how to power down the DSLAM.

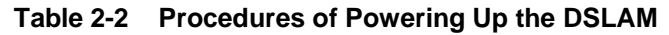

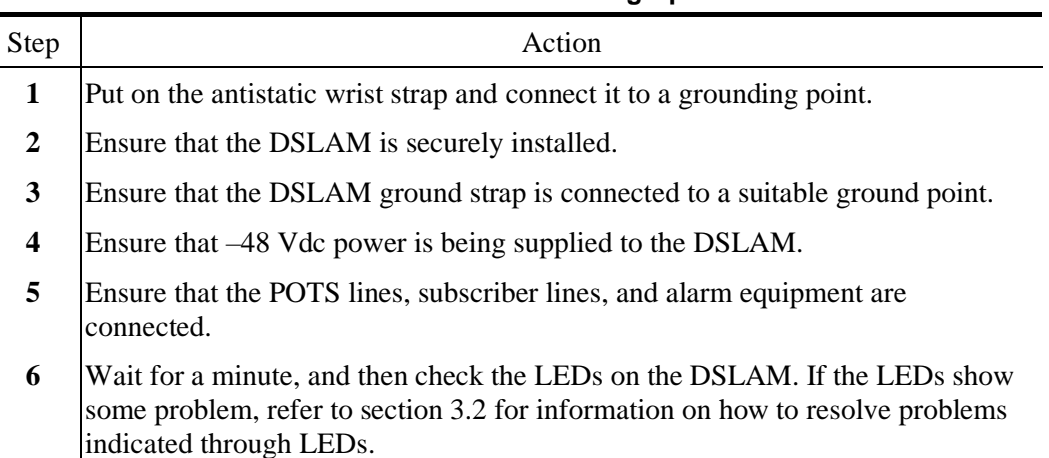

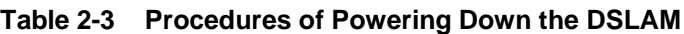

<span id="page-35-2"></span>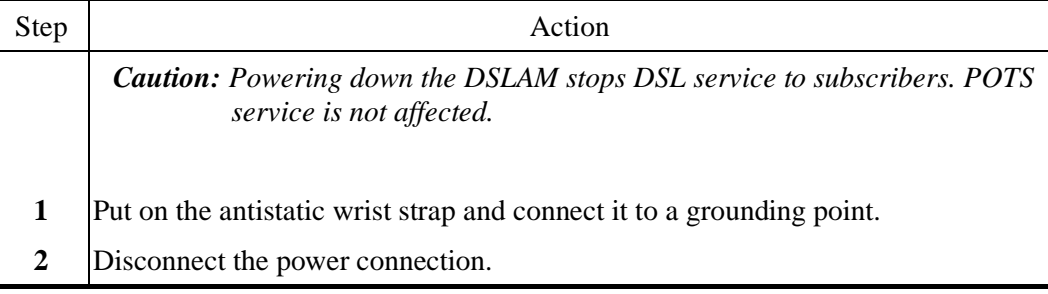

## <span id="page-36-0"></span>**2.3 Controls and LED Indication**

The VX-MD4024 has simple controls and indicators on its front panel. The indicators show the current operating states of various system elements and serve as maintenance aids for local technicians at each site. The remaining controls on the cards are also provided for local system testing and maintenance.

In general there are following LED modes:

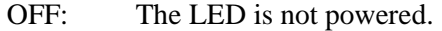

ON: The LED is powered up constantly.

BLINK: Alternating between OFF and ON.

Fast-BLINK: Blinking at estimated frequency of 650 ms per on/off cycle

Slow-BLINK: Blinking at estimated frequency of 2700 ms per on/off cycle

SCAN: The LEDs ON/OFF in sequence.

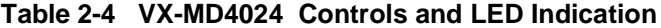

<span id="page-36-1"></span>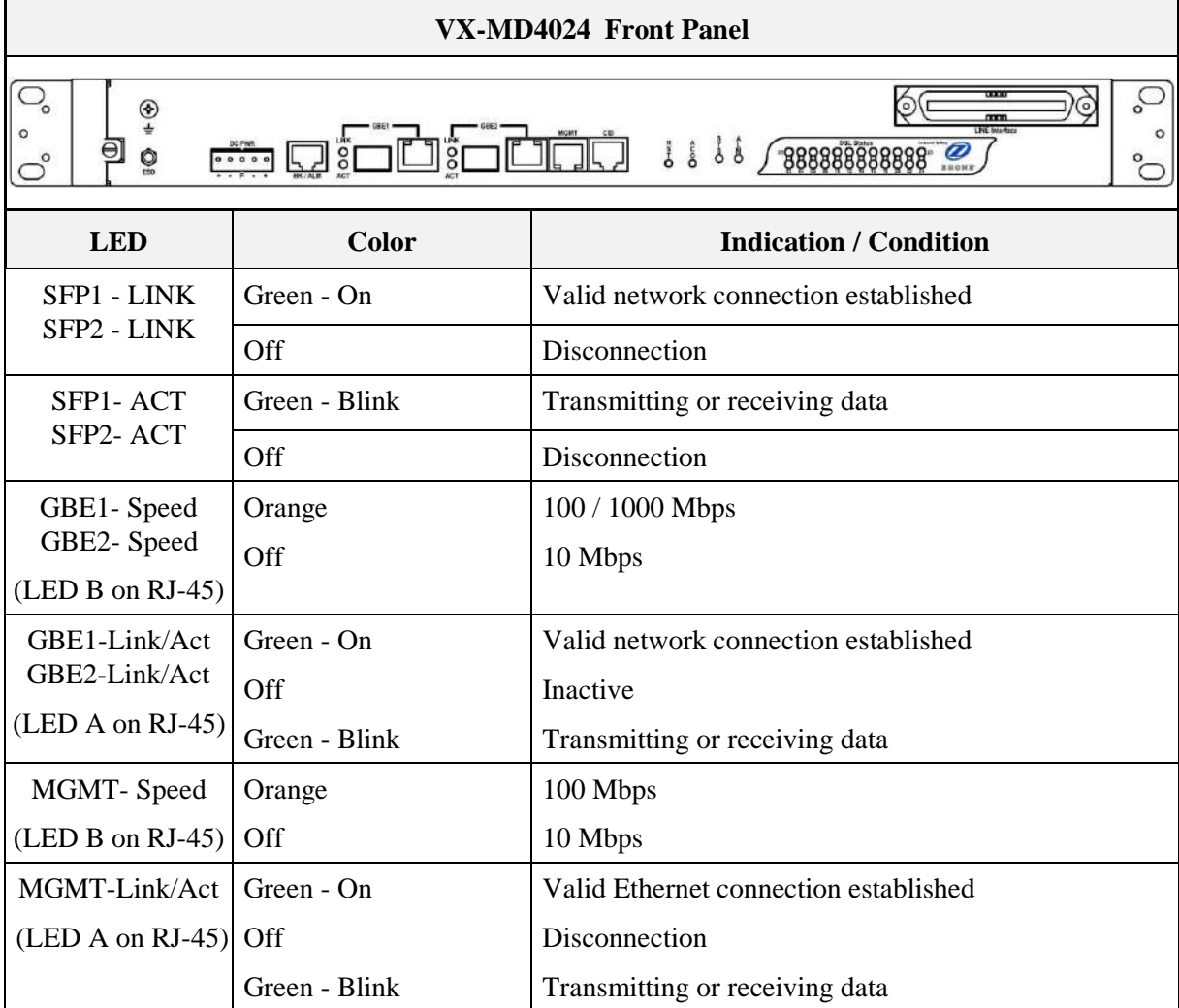

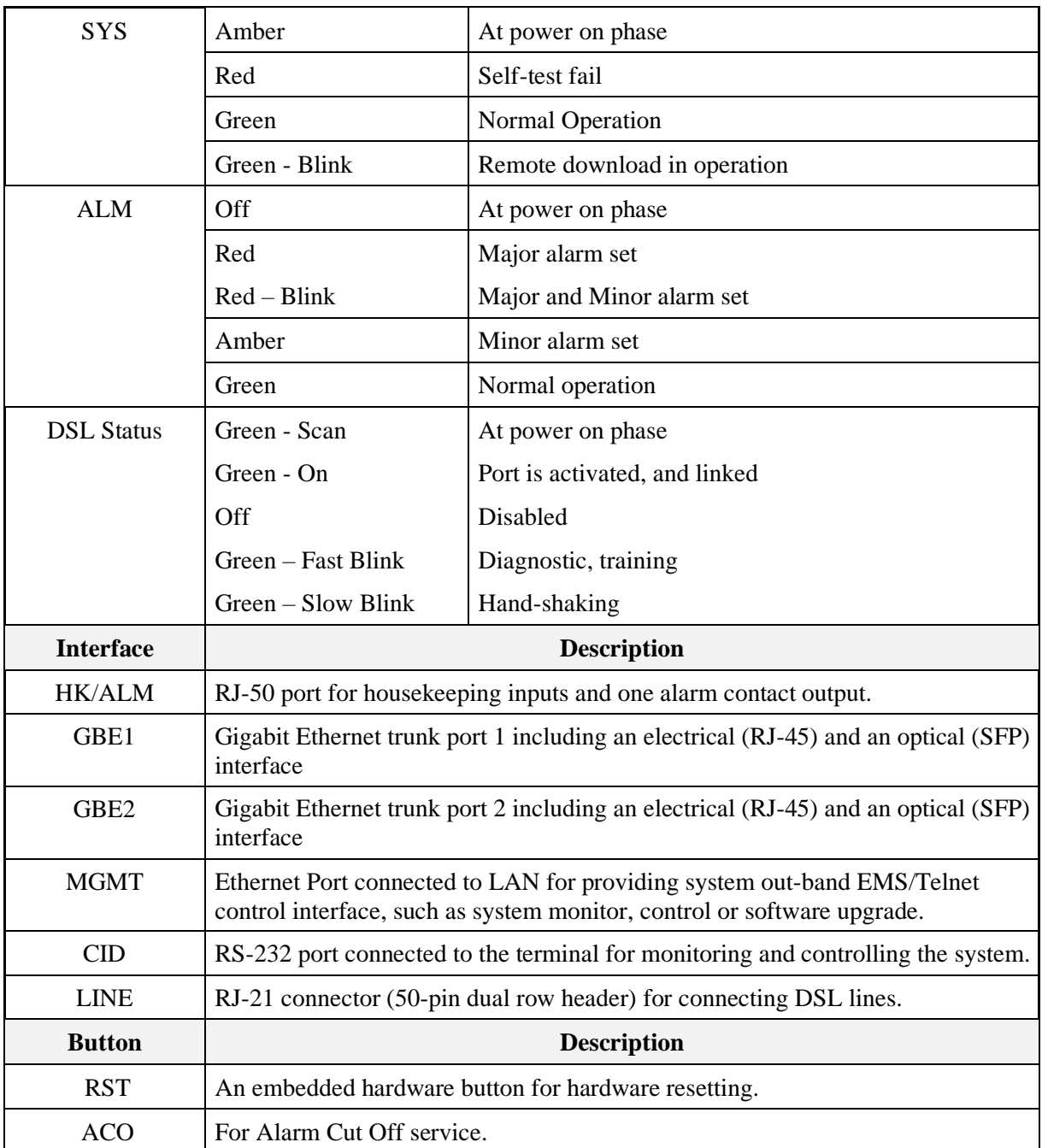

## <span id="page-38-0"></span>**2.4 Replacing Units**

This section provides procedures on how to:

• replace the air filter (replace every three months)

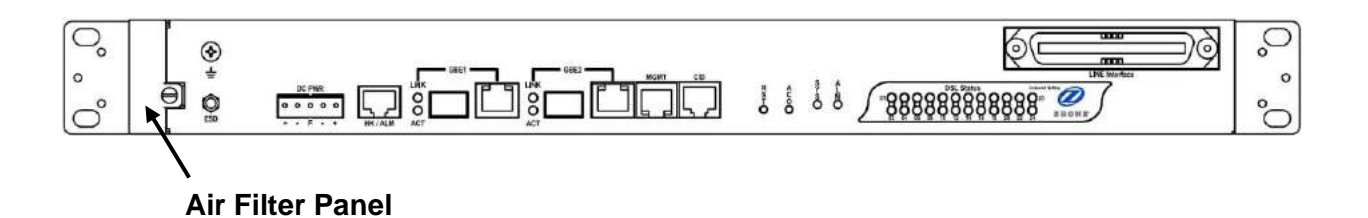

#### **Procedure 2-1 Replace the Air Filter**

**Note —** You must loosen the connection of the Air Filter Panel to the DSLAM and pull out the Air Filter before replacing the air filter.

- **1** Put on the antistatic wrist strap and connect it to a grounding point.
- **2** Turn the screw on the Air Filter Panel counterclockwise until it loosens the connection of the panel to the DSLAM. Remove the Air Filter Panel.
- **3** Pull the air filter out of the DSLAM.
- **4** Slide the replacement air filter into the air filter slot of the DSLAM.
- **5** Reinstall the Air Filter Panel.

## <span id="page-39-0"></span>*3* — *Troubleshooting the VX-MD4024*

- **3.1 Introduction to Troubleshooting**
- **3.2 Resolving Problems Indicated Through LEDs**
- **3.3 Resolving Problems Indicated Through Alarms**
- **3.4 Procedures for Troubleshooting the VX-MD4024**

## <span id="page-40-0"></span>**3.1 Introduction to Troubleshooting**

This chapter describes instructions for troubleshooting the VX-MD4024. These procedures may require the presence of technicians at remote VX-MD4024 system sites and an additional operator at PC to monitor system alarms by console or EMS during maintenance.

## <span id="page-40-1"></span>**3.2 Resolving Problems Indicated Through LEDs**

This section describes what to do to solve problems indicated by LEDs on the system front panel.

<span id="page-40-2"></span>

| <b>LED</b>                                                      | <b>Activity</b>                               | <b>Problem</b>                                                         | <b>Action</b>                                                            |  |  |  |  |
|-----------------------------------------------------------------|-----------------------------------------------|------------------------------------------------------------------------|--------------------------------------------------------------------------|--|--|--|--|
| <b>SYS</b>                                                      | Not lit even<br>though DSLAM<br>is powered up | There is a power up problem<br>with the system.                        | Troubleshoot the DSLAM for<br>power up problems; see section<br>3.4.     |  |  |  |  |
|                                                                 | Red                                           | Self-test failed. There is a<br>functional problem with the<br>system. | Replace the VX-MD4024.                                                   |  |  |  |  |
| <b>ALM</b>                                                      | Red                                           | Major alarm set                                                        | See section 3.3.                                                         |  |  |  |  |
|                                                                 | Red-Flash                                     | Major and Minor alarm set                                              | See section 3.3.                                                         |  |  |  |  |
|                                                                 | Yellow                                        | Minor alarm set                                                        | See section 3.3.                                                         |  |  |  |  |
| GBE1/GBE2 Not lit even<br>(If SFP<br>Interface is<br>activated) | though DSLAM<br>is powered up                 | No link                                                                | Troubleshoot the DSLAM for<br>fiber optics problems; see section<br>3.4. |  |  |  |  |

**Table 3-1 Problems Indicated by LEDs**

## <span id="page-41-0"></span>**3.3 Resolving Problems Indicated Through Alarms**

Alarms of the system are viewed through CLI commands, Web GUI or EMS. If an alarm indicates a problem, refer to section [3.4](#page-41-1) for troubleshooting procedures.

## <span id="page-41-1"></span>**3.4 Procedures for Troubleshooting the VX-MD4024**

When you follow a troubleshooting procedure, start from the first step of the procedure. If the first step does not solve the problem, proceed to the next step; keep going through the steps until the problem is solved. Use the following table to find out the appropriate procedure for troubleshooting the listed problems.

<span id="page-41-2"></span>

| Type of problem                                                 | <b>Procedure</b><br><b>Number</b> |
|-----------------------------------------------------------------|-----------------------------------|
| VX-MD4024 power up problems                                     | $3-1$                             |
| Fiber optics problems                                           | $3-2$                             |
| VDSL/ADSLx service problems (POTS service is ok)                | $3-3$                             |
| POTS service problems (VDSL/ADSLx service is ok)                | $3 - 4$                           |
| Subscriber service problems (no POTS and VDSL/ADSLx<br>service) | $3-5$                             |

**Table 3-2 List of Troubleshooting Procedures**

#### **Procedure 3-1 Troubleshoot VX-MD4024 Power Up Problems**

Problem indication:

- The SYS LED on the front panel is not lit even though the DSLAM is powered up
- Alarm that indicates a system power up problem
- Aubscribers connected to the DSLAM do not have DSL service; POTS service is ok
- **1** Check that the power is being supplied to the DSLAM.

**2** Check that the power feeds are connected to the DSLAM, and that power is present on the two power feeds with correct polarity.

**3** Replace the VX-MD4024 .

**4** Contact your provider.

#### **Procedure 3-2 Troubleshoot Fiber Optics Problems**

Problem indication:

• The GBE1/GBE2 LED on the system front panel is not lit (maybe the signal power detected by the fiber optical receiver being below the minimum power threshold) but the SFP interface has been activated

- Alarm that indicates loss of signal
- Subscribers connected to the DSLAM do not have DSL service; POTS service is ok
- **1** Check the connection of the fiber optics link. Check that the connections are secure and that the transmit and receive connections are not reversed.
- **2** Disconnect the fiber optics link from the dual fiber optics connector and do a physical loopback at the VX-MD4024 .
	- **a** If the GBE1/GBE2 LED turns green, the problem is with the fiber optics link.
- **b** If the GBE1/GBE2 LED does not turn green, the problem is with the DSLAM. Follow **Procedure 3-1** to troubleshoot the DSLAM.
- **3** If the problem is with the fiber optics cabling, clean or replace as appropriate.
- **4** Contact your provider.

#### **Procedure 3-3 Troubleshoot VDSL/ADSLx Service Problems**

Problem indication: No VDSL/ADSLx service to the affected subscribers (POTS service is ok).

- **1** If all subscribers connected to the DSLAM are affected, and the SYS LED on the front panel is not lit, check the power source.
	- If the power source is not connected properly, power up the DSLAM by fixing the power source.
- If the power source is correct, follow **Procedure 3-1** to troubleshoot the DSLAM for power up problem
- **2** If all subscribers are affected, check the SYS LED on the front panel; if it is red, replace the DSLAM.
- **3** Check the GBE1/GBE2 LED (if SFP interface is activated); if it is not lit, follow **Procedure 3- 3** to troubleshoot the DSLAM for fiber optics problems.
- **4** If only some subscribers are affected, identify the ports that have problems. Check that the subscribers are connected to the line interfaces properly.

**5** Contact your provider.

#### **Procedure 3-4 Troubleshoot POTS Service Problems**

Problem indication: No POTS service to the affected subscribers (VDSL/ADSLx service is ok).

- **1** Check the connection of the POTS lines at the POTS connector for the DSLAM.
- **2** Use a bridging connector to couple the POTS and subscriber lines. If this solves the problem, replace the DSLAM.
- **3** Check the condition of the POTS lines and connectors.

#### **Procedure 3-5 Subscriber Service Problems**

Problem indication: No POTS and VDSL/ADSLx service to the affected subscribers.

**1** Check the connection of the subscriber lines and POTS lines at the subscriber line connector for DSLAM for subscribers that do not have POTS and VDSL/ADSLx service.

If this step results in POTS service to the affected subscribers but there is still no VDSL/ADSLx service to them, follow **Procedure 3-3** to troubleshoot VDSL/ADSLx service problems.

If this step results in ADSL service to the affected subscribers but there is still no POTS service to them, follow **Procedure 3-4** to troubleshoot POTS service problems.

- **2** Use a bridging connector to couple the POTS and subscriber lines. If this results in POTS service to the affected subscribers, contact your provider.
- **3** Check the condition of the subscriber lines and connectors.

## <span id="page-45-0"></span>*Abbreviations*

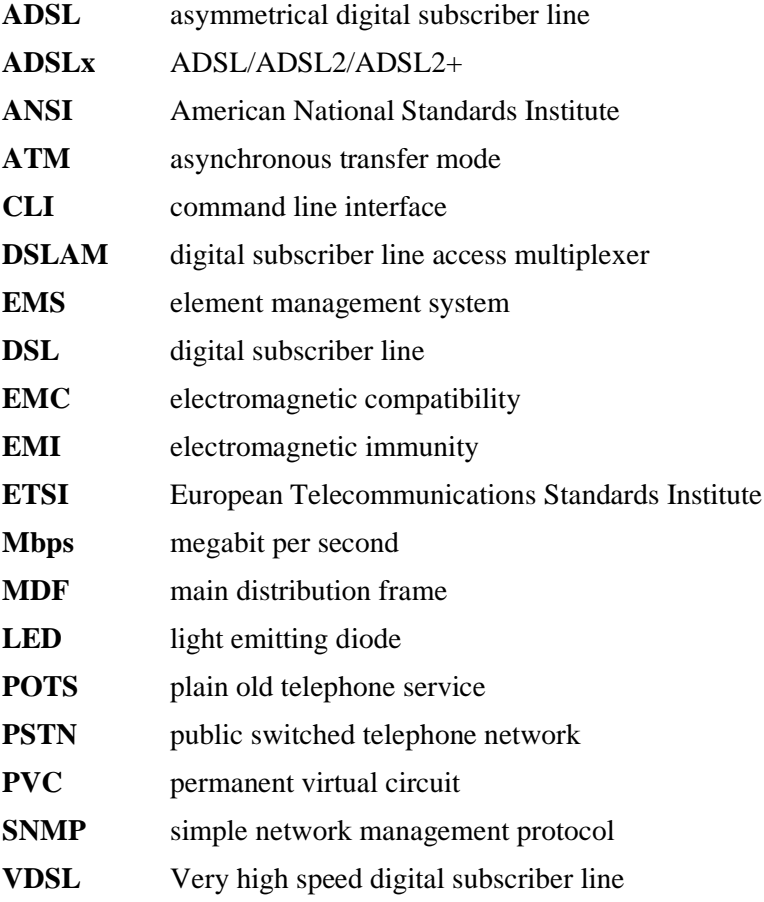